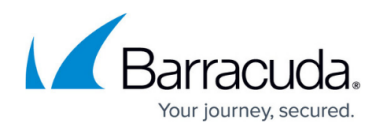

# **How to Create a TINA VPN Tunnel between F-Series Firewalls**

#### <https://campus.barracuda.com/doc/48202734/>

As the TINA protocol offers significant advantages over IPsec, it is the main protocol that is used for VPN connections between F-Series Firewalls. Many of the advanced VPN features, such as Traffic Intelligence or WAN Optimization, are only supported for TINA site-to-site tunnels.

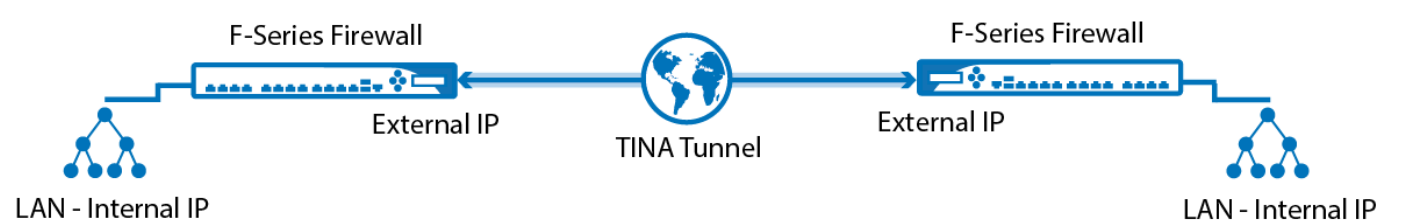

You must complete this configuration on both the local and the remote Barracuda NextGen Firewall F-Series by using the respective values below:

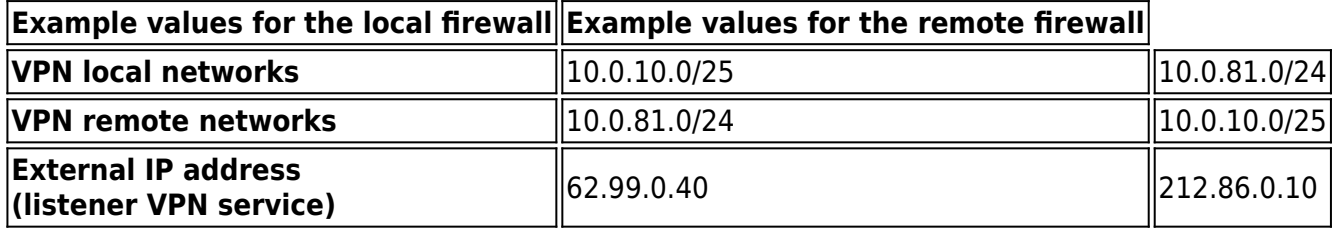

The following sections use the default transport, encryption, and authentication settings. For more detailed information, see [TINA Tunnel Settings.](http://campus.barracuda.com/doc/48203180/)

## **Step 1. Configure the VPN service listeners**

Configure the IPv4 and IPv6 listener addresses for the VPN service.

- 1. Go to **CONFIGURATION > Configuration Tree> Box > Virtual Server > your virtual server > Assigned Services > VPN > Service Properties**.
- 2. Click **Lock**.
- 3. From the **Service Availability** list, select the source for the IPv4 listeners:
	- **First+Second-IP** The VPN service listens on the first and second virtual server IPv4 address.
	- **First-IP** The VPN service listens on the first virtual server IPv4 address.
	- **Second-IP**  The VPN service listens on the second virtual server IPv4 address.
	- **Explicit** For each IP address, click **+** and enter the IPv4 addresses in the **Explicit Service IPs** list.

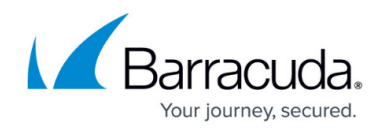

- 4. Click **+** to add an entry to the **Explicit IPv6 Service IPs**.
- 5. Select an IPv6 listener from the list of configured explicit IPv6 virtual server IP addresses. Service IPs

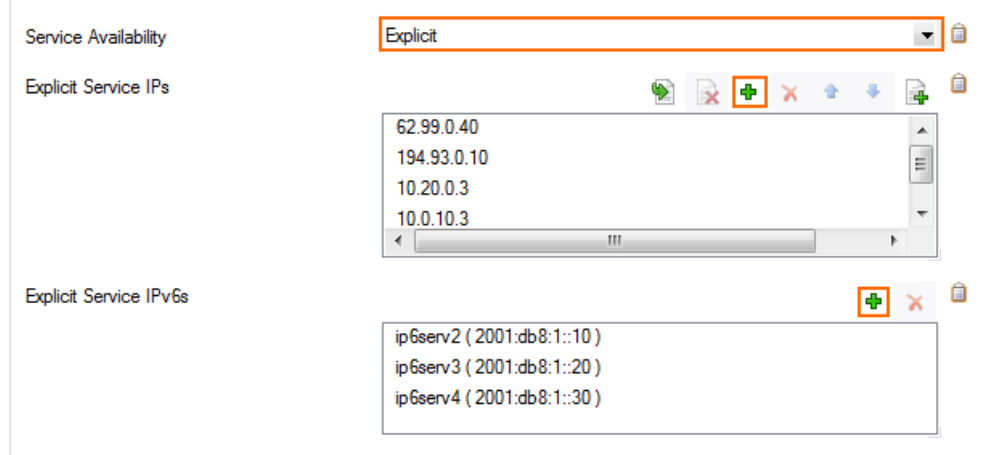

6. Click **Send Changes** and **Activate**.

### **Step 2. Configure the TINA tunnel at location 1**

For the firewall at location 1, configure the network settings and export the public key. For more information on specific settings, see [TINA Tunnel Settings](http://campus.barracuda.com/doc/48203180/)

- 1. Log into the firewall at location 1.
- 2. Go to **CONFIGURATION > Configuration Tree > Box > Virtual Servers >** *your virtual server* **> Assigned Services > VPN > Site to Site**.
- 3. Click **Lock**.
- 4. Click the **TINA Tunnels** tab.
- 5. Right-click the table, and select **New TINA tunnel**.
- 6. In the **Name** field, enter the name for the new VPN tunnel. **TINA Tunnel**

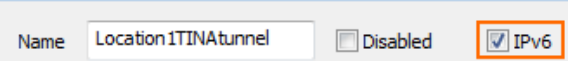

- 7. Configure the **Basic** TINA tunnel settings. For more information, see [TINA Tunnel Settings](http://campus.barracuda.com/doc/48203180/).
	- **Transport** Select the transport encapsulation: **UDP** (recommended), **TCP**, **TCP&UDP**, **ESP**, or **Routing**.
	- **Encryption** Select the encryption algorithm: **AES**, **AES256**, **3DES**, **CAST**, **Blowfish**, **DES**, or **Null**.
	- **Authentication** Select the hashing algorithm: **MD5**, **SHA**, **SHA256**, **SHA512**, **NOHASH**, **RIPEMD160**, or **GCM**.
	- **(optional) TI Classification / TI-ID** For more information, see [Traffic Intelligence](http://campus.barracuda.com/doc/48203293/).
	- **(optional) Compression** Select **yes** to enable VPN compression. Do not use in combination with WAN Optimization.
	- **(optional) Use Dynamic Mesh / Dynamic Mesh Timeout** For more information,

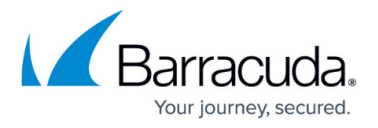

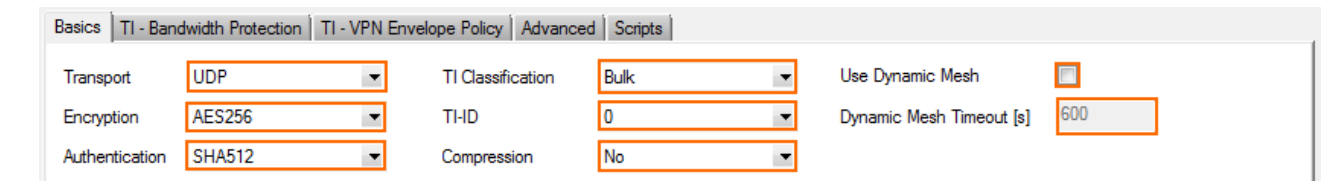

8. In the **Local Networks** tab, select the **Call Direction**. At least one of the firewalls must be active.

Configure the NextGen Firewall F-Series with a dynamic IP address to be the active peer. If both firewalls use dynamic IP addresses, a DynDNS service must be used. For more information, see [How to Configure VPN Access via a Dynamic WAN IP Address.](http://campus.barracuda.com/doc/48203195/)

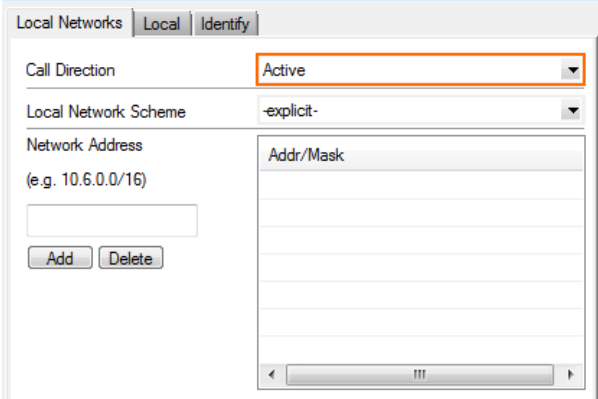

- 9. Click the **Local** tab, and configure the **IP address or Interface used for Tunnel Address**:
	- **(IPv4 only) First Server IP** First IP address of the virtual server the VPN service is running on.
	- **(IPv4 only) Second Server IP** Second IP address of the virtual server the VPN service is running on.
	- **Dynamic (via routing)** The firewall uses a routing table lookup to determine the IP address.
	- **Explicit List (ordered)** Enter one or more explicit IP addresses. Multiple IP addresses are tried in the listed order.
	- In the **Remote** tab, enter one or more IPv4 or IPv6 addresses or an FQDN as the **Remote Peer IP Addresses,** and click **Add**.

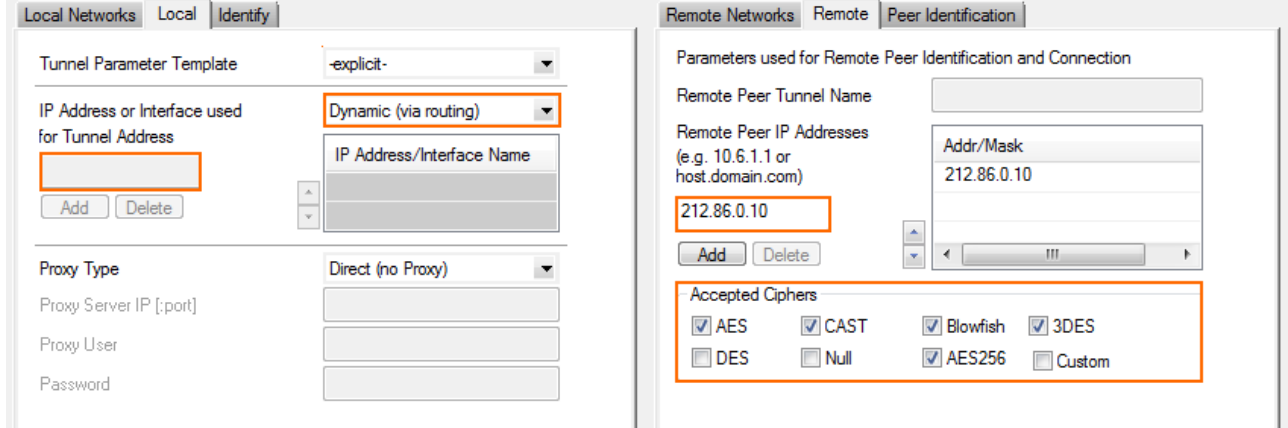

10. In the **Remote** tab, select the **Accepted Ciphers**. To use a cipher, the list must match the **Encryption** settings previously configured.

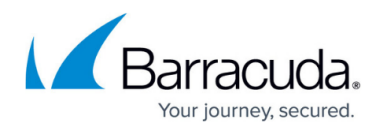

- 11. For each local network, enter the **Network Address** in the **Local Networks** tab and click **Add**. E.g., 10.0.10.0/25
- 12. For each remote network enter the **Network Address** in the **Remote Networks** tab and click **Add**. E.g., 10.0.81.0/24
- 13. (optional) To propagate the remote VPN network via dynamic routing enable **Advertise Route**.

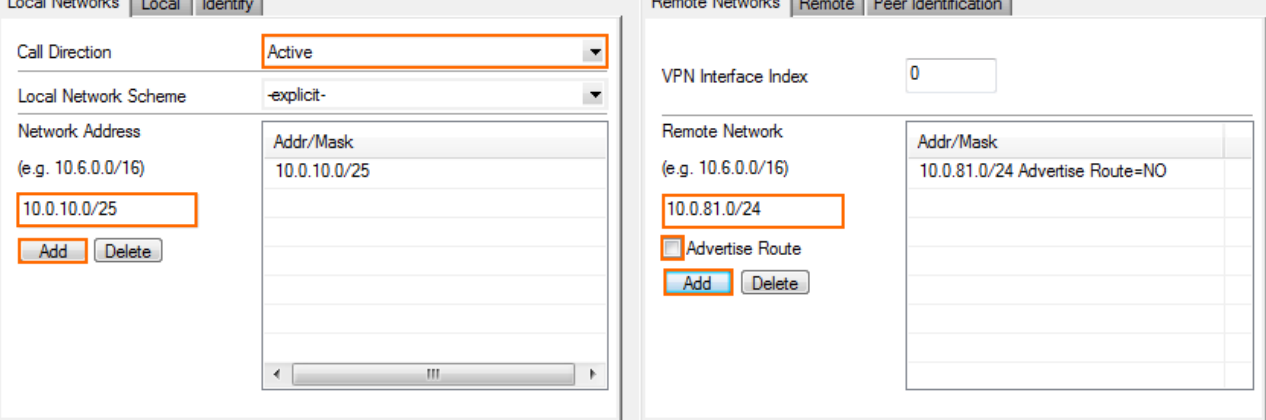

- 14. Click on the **Identity** tab.
- 15. From the **Identification Type** list, select **Public Key**.
- 16. Click **Ex/Import** and select **Export Public Key to Clipboard**.

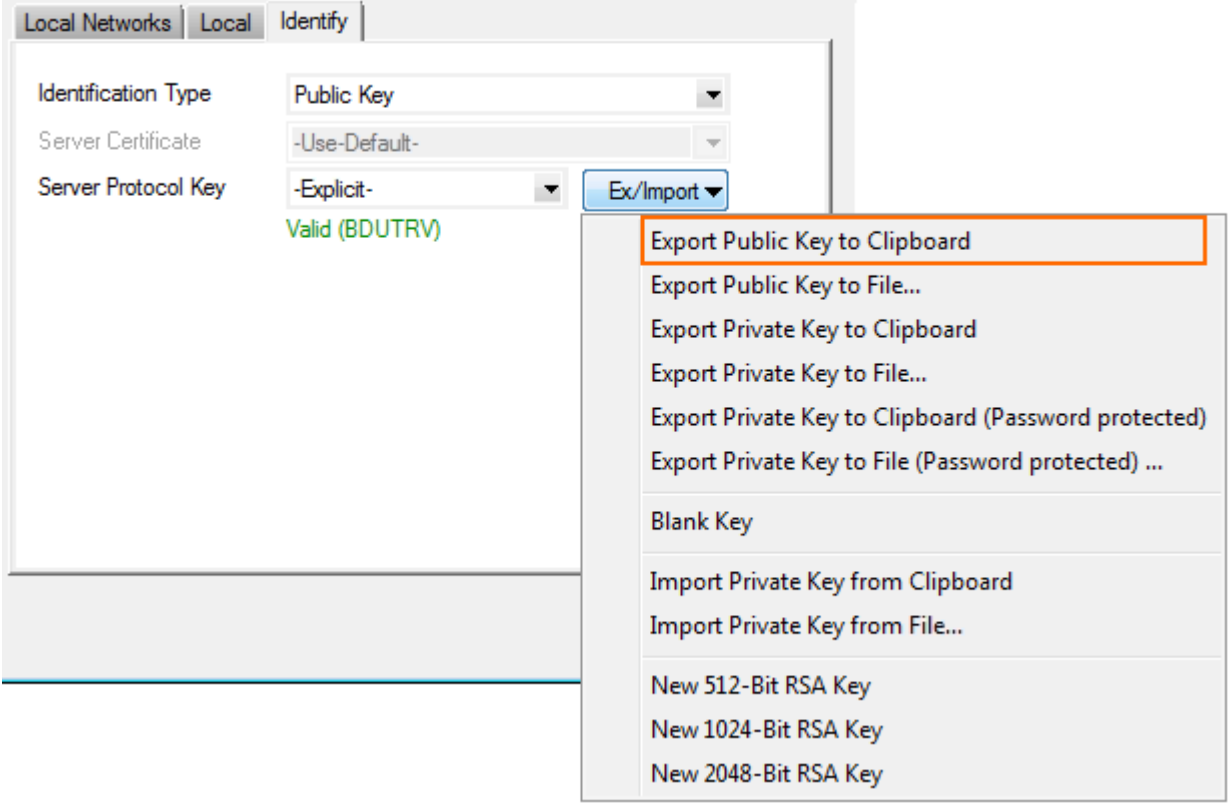

#### 17. Click **OK**.

18. Click **Send Changes** and **Activate**.

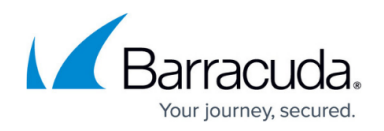

### **Step 3. Create the TINA tunnel at location 2**

- 1. Log into the firewall at location 2.
- 2. Go to **CONFIGURATION > Configuration Tree > Box > Virtual Servers >** *your virtual server* **> Assigned Services > VPN > Site to Site** .
- 3. Click **Lock**.
- 4. Click the **TINA Tunnels** tab.
- 5. Right-click the table, and select **New TINA tunnel**.
- 6. In the **Name** field, enter the name for the new VPN tunnel.
- 7. (IPv6 only) Click the **IPv6** check box.

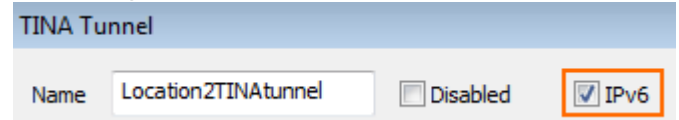

- 8. Configure the **Basic** TINA tunnel settings to match the settings configured for the Location1
- 9. In the **Local Networks** tab, select the **Call Direction**. Make sure that one or both firewalls are set to **active**.

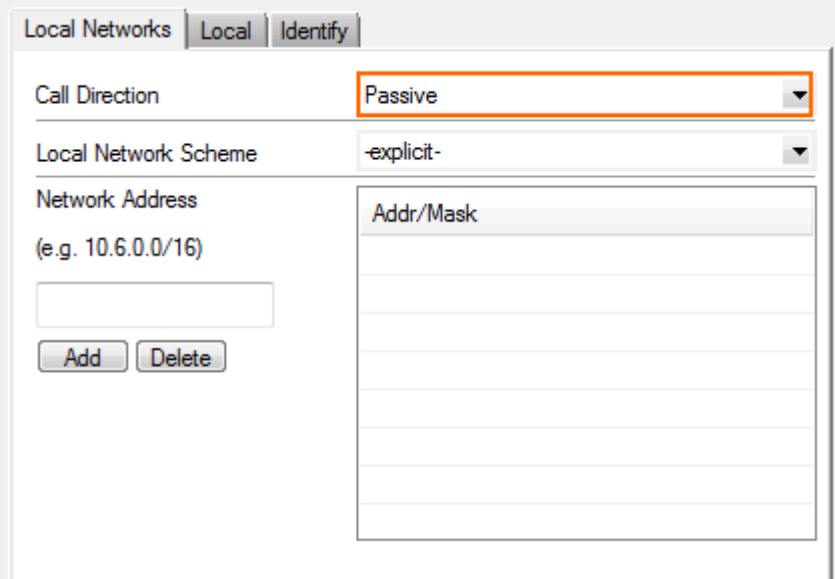

- 10. Click the **Local** tab, and configure the **IP address or Interface used for Tunnel Address**:
	- **(IPv4 only) First Server IP** First IP address of the virtual server the VPN service is running on.
	- **(IPv4 only) Second Server IP** Second IP address of the virtual server the VPN service is running on.
	- **Dynamic (via routing)**  The firewall uses a routing table lookup to determine the IP address.
	- **Explicit List (ordered)** Enter one or more explicit IP addresses. Multiple IP addresses are tried in the listed order.
- 11. Click the **Remote** tab, enter one or more IP addresses or a FQDN as the **Remote Peer IP Addresses,** and click **Add**.

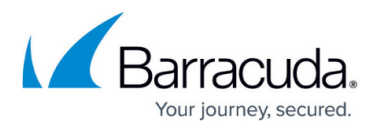

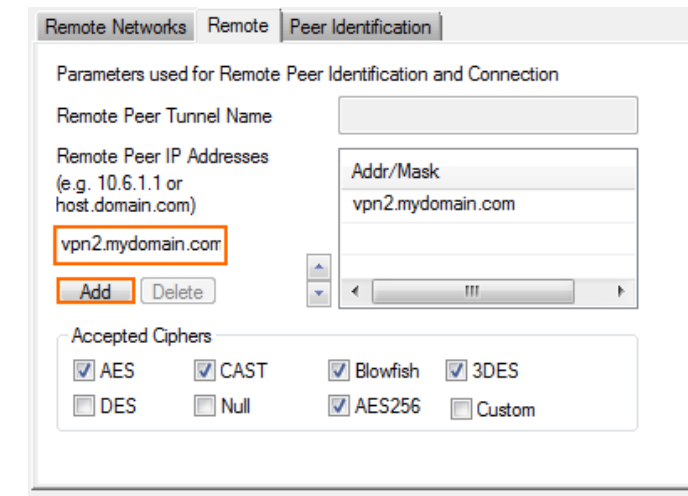

- 12. In the **Remote** tab, select the **Accepted Ciphers**. To use a cipher, the list must match the **Encryption** settings previously configured.
- 13. For each local network, enter the **Network Address** in the **Local Networks** tab and click **Add**. E.g., 10.0.81.0/24 behind Location 2 NextGen Firewall F-Series.
- 14. For each remote network, enter the **Network Address** in the **Remote Networks** tab and click **Add**. E.g., 10.0.10.0/25 behind Location1 NextGen Firewall F-Series.

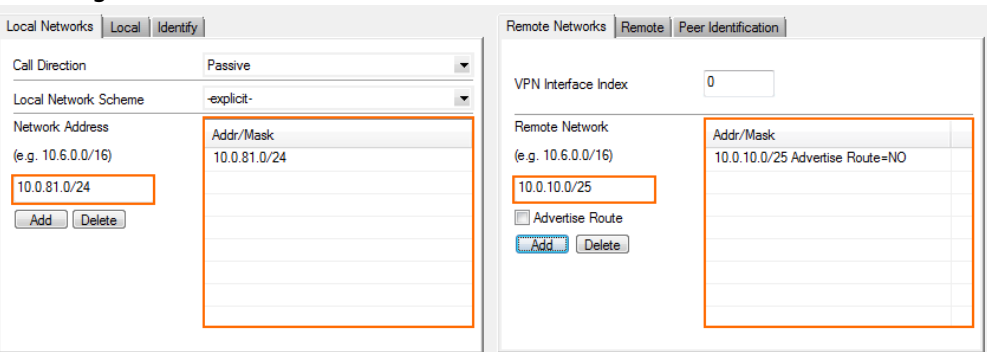

- 15. Click on the **Peer Identification** tab.
- 16. Click **Ex/Import** and select **Import from Clipboard**.

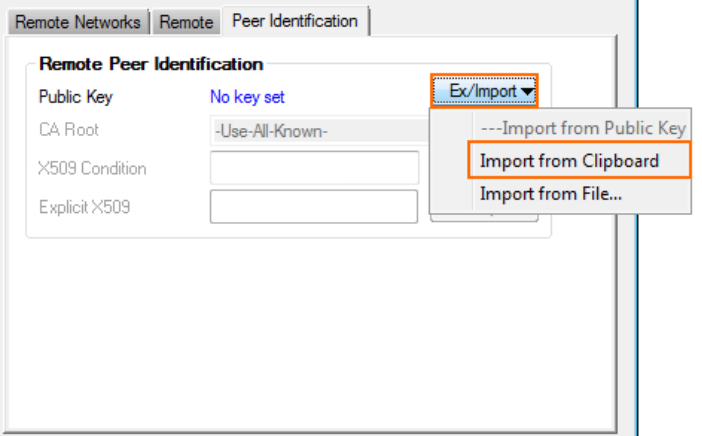

- 17. Click on the **Identity** tab.
- 18. From the **Identification Type** list, select **Public Key**.
- 19. Click **Ex/Import** and select **Export Public Key to Clipboard**.
- 20. Click **OK**.
- 21. Click **Send Changes** and **Activate**.

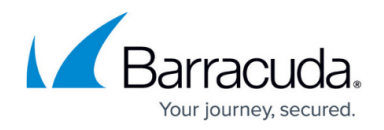

### **Step 4. Import the public key for location 1**

The VPN tunnel is not activated until the public key of location 2 is imported to location 1.

- 1. Log into the firewall at location 1.
- 2. Go to **CONFIGURATION > Configuration Tree > Box > Virtual Servers >** *your virtual server* **> Assigned Services > VPN-Service > Site to Site** .
- 3. Click **Lock**.
- 4. Open the configuration for the site-to-site tunnel created in Step 1.
- 5. Click the **Peer Identification** tab.
- 6. Click **Ex/Import** and select **Import from Clipboard**.

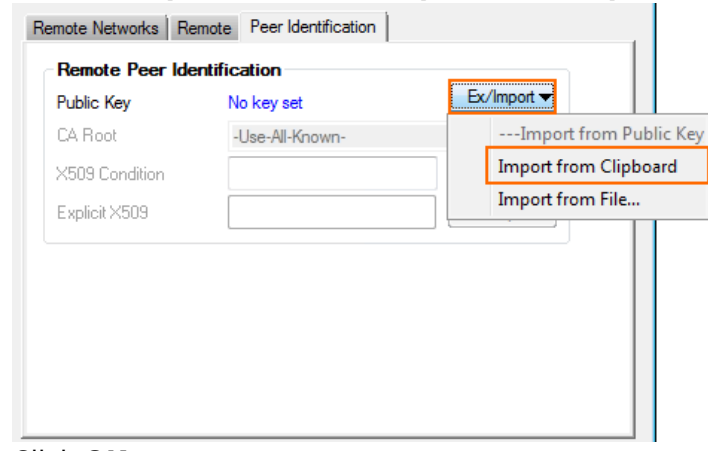

- 7. Click **OK**.
- 8. Click **Send Changes** and **Activate**.

After configuring the TINA VPN tunnel on both firewalls, you must also create an access rule on both systems to allow access to the remote networks through the VPN tunnel.

### **Next step**

Create access rules to allow traffic in and out of your VPN tunnel: [How to Create Access Rules for Site](http://campus.barracuda.com/doc/48202736/)[to-Site VPN Access.](http://campus.barracuda.com/doc/48202736/)

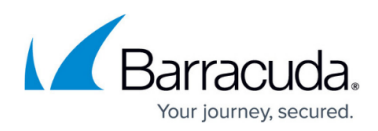

### **Figures**

- 1. tina tunnel.png
- 2. vpn\_service\_listeners.png
- 3. TINA\_00.png
- 4. TINA\_01.png
- 5. TINA\_02.png
- 6. TINA\_03.png
- 7. TINA\_04.png
- 8. TINA\_05.png
- 9. TINA\_05a.png
- 10. TINA\_06.png
- 11. TINA\_07.png
- 12. TINA\_08.png
- 13. TINA\_09.png
- 14. TINA\_09.png

© Barracuda Networks Inc., 2019 The information contained within this document is confidential and proprietary to Barracuda Networks Inc. No portion of this document may be copied, distributed, publicized or used for other than internal documentary purposes without the written consent of an official representative of Barracuda Networks Inc. All specifications are subject to change without notice. Barracuda Networks Inc. assumes no responsibility for any inaccuracies in this document. Barracuda Networks Inc. reserves the right to change, modify, transfer, or otherwise revise this publication without notice.